## **DIDUP GUIDA DOCENTE – PLANNING SETTIMANALE DEL 07/05/2021**

*Tutti i nominativi riportati in questo documento sono inventati e non riconducibili a nessuna persona realmente esistente (in ottemperanza alle norme previste dal Regolamento UE 679/2016).*

## *IN SINTESI*

*Vengono riportate le operazioni che si possono fare con all'interno della Sezione Registro + Planning settimanale.*

## **PLANNING SETTIMANALE**

All'accesso al **Planning settimanale** del **Registro** il docente trova come prima schermata il diario settimanale con

tutte le proprie ore di lezione nelle classi in cui insegna ( ) con la possibilità di apporre/modificare la firma per le proprie lezioni.

Le mie Lezioni

Saranno proposte le ore di lezione, come da **Orario** del docente, oltre a quelle inserite manualmente dal docente stesso.

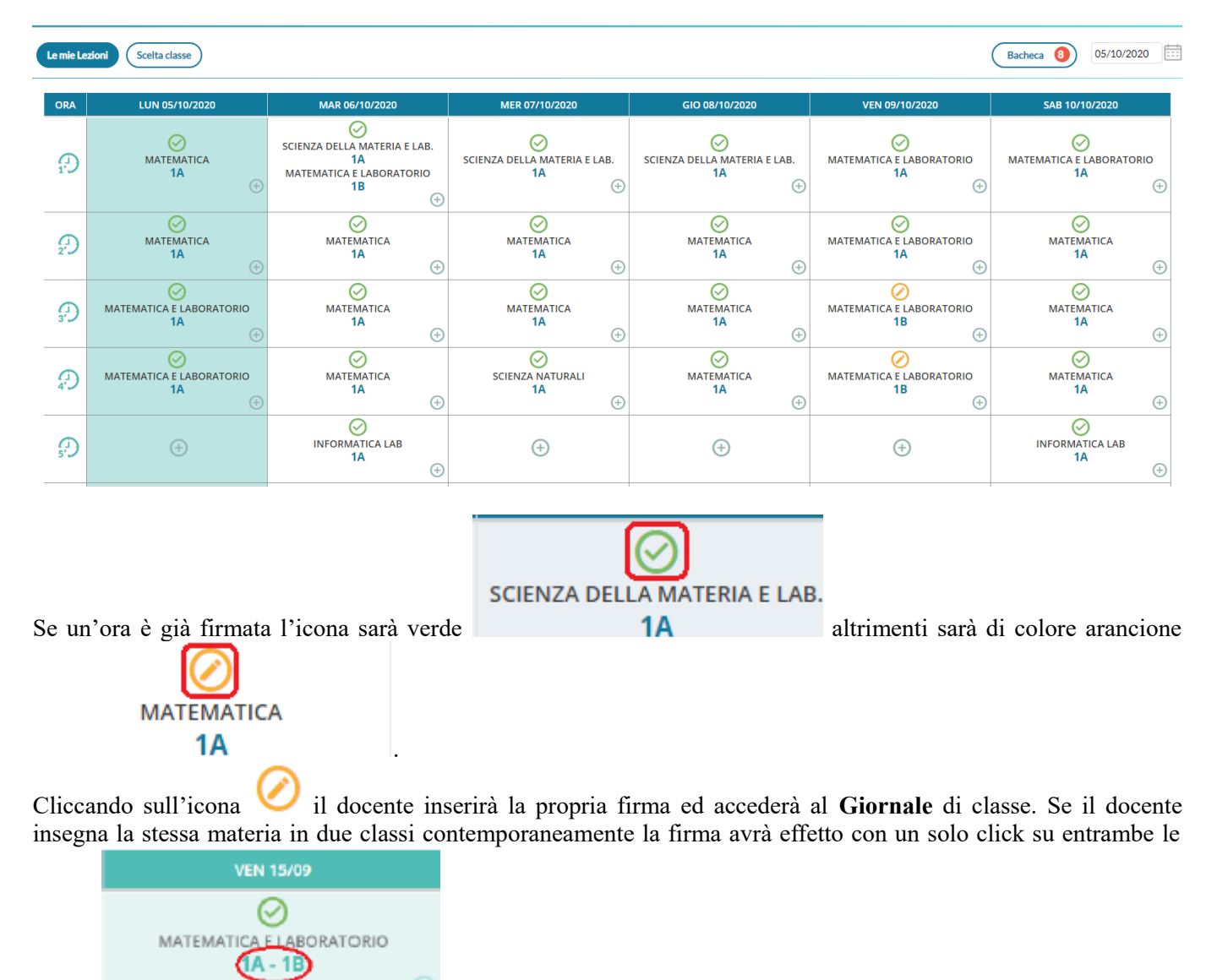

classi ; se invece le materie sono differenti dovrà necessariamente firmare

all'interno del **Giornale** di classe.

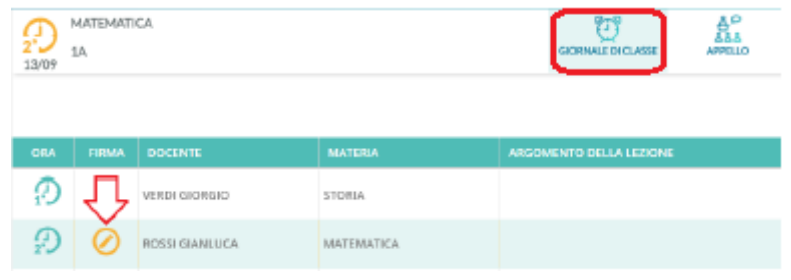

Cliccando sull'icona il docente rimuoverà (previa domanda di sicurezza) la propria firma dall'ora di lezione. Cliccando semplicemente sull'intera cella dell'ora di lezione, il docente accederà al registro della classe, indipendentemente dal fatto che l'ora sia firmata o meno; questo permetterà alle utenze famiglia di visualizzare in date future le attività pianificate/compiti assegnati.

Se un'ora di lezione è invece libera, il docente troverà l'icona a simboleggiare che su tale ora è possibile inserire una nuova lezione. Al click si apre la finestra per la selezione delle classi con il filtro attivo di base sulle classi in cui il docente insegna

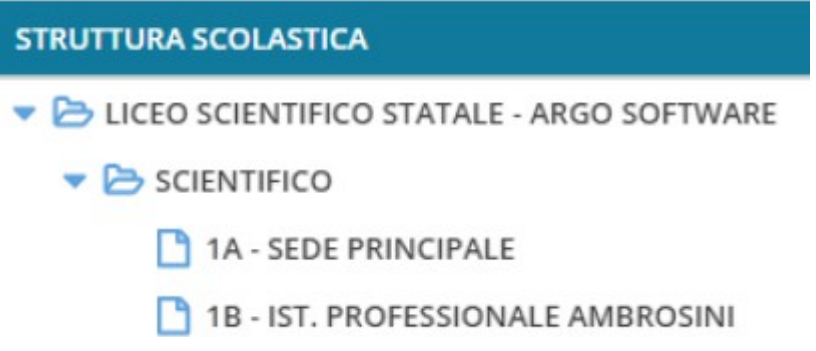

Scelta la classe si aprirà una videata nella quale dovrà scegliere la materia per la quel svolgerà la lezione

# Ora Libera

Materia:

LINGUA E LETTERATURA ITALIANA (D)

Nel caso in cui il docente insegna una sola materia questa verrà mostrata per default.

Se invece deve effettuare una sostituzione in una classe in cui regolarmente non insegna basta selezionare il check

 $\text{su}$  Mostra tutte le classi per visualizzare tutte le classe dell'istituto.

Cliccando semplicemente sull'intera cella di un'ora di lezione firmata, il docente accederà direttamente al **Giornale** di classe.

## **Blocco sulla firma e sulle attività del Registro**

Se il Dirigente ha attivato la funzione di **Blocco firma**, sarà possibile apporre la firma solo nei giorni previsti dal Dirigente; ad esempio **Solo nel giorno corrente**, oppure **Nel giorno corrente e in quello precedente e successivo**, etc.

Oltre alla firma, se il Dirigente ha attivato la funzione **Blocco registro** il blocco si estenderà anche a tutte le attività di immissione e modifica dati del registro (compreso l'Appello), nei giorni previsti dal Dirigente.

#### **Firma in Compresenza (o con più classi nella stessa ora)**

Se il docente vuole svolgere lezione con due classi contemporaneamente nella stessa ora oppure vuole Le mie Lezioni firmare in compresenza con un altro docente, nel pannello può cliccare sull'icona **MATEMATICA 1A** piccola in basso a destra .

Al click si apre la finestra per la selezione delle classi con il filtro attivo di base sulle classi in cui il docente insegna con la possibilità di visualizzare tutte le classi dell'istituto selezionando il check Mostra tutte le classi

Firma

 $\lambda$ 

Dopo aver scelto la classe, il docente seleziona la materia con cui firmare e decide per la **compresenza**

MATEMATICA E LABORATORIO Indietro 1. 2A - SUCCURSALE 15/09

# Ora prevista per SIGNORI GIADA

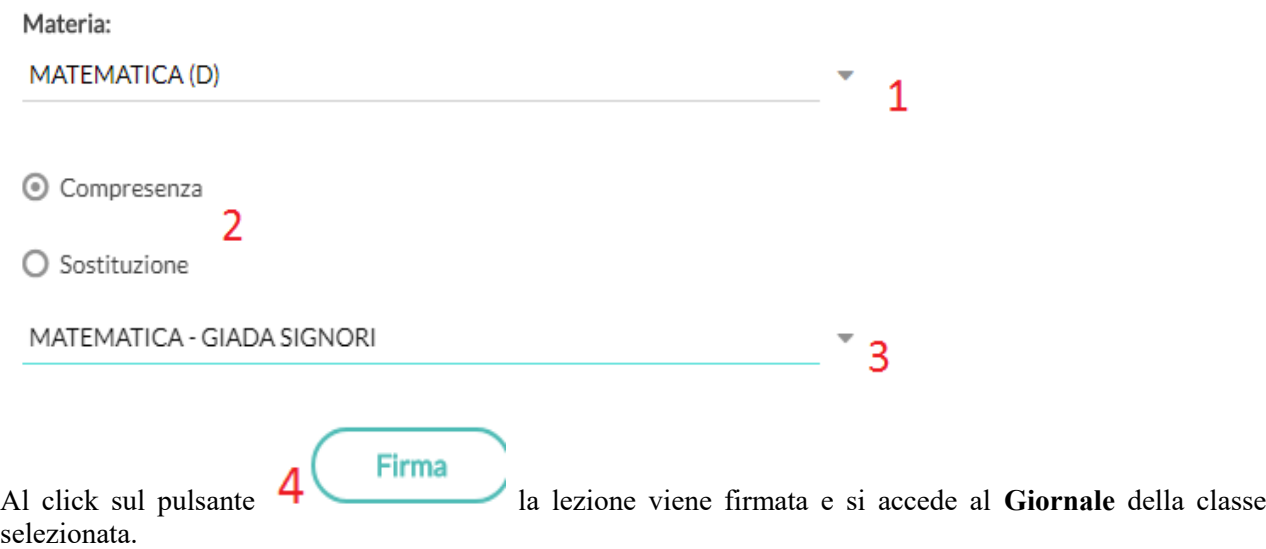

### **Firma in sostituzione dei colleghi assenti (supplenza)**

In caso di sostituzione di un collega assente, il docente clicca sul registro delle attività del collega nell'ora da sostituire, decide la materia che svolgerà in quell'ora ed il docente da sostituire scegliendolo tra quelli disponibili in lista

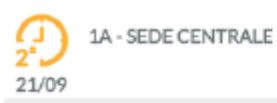

## Ora prevista per VERDI GIORGIO

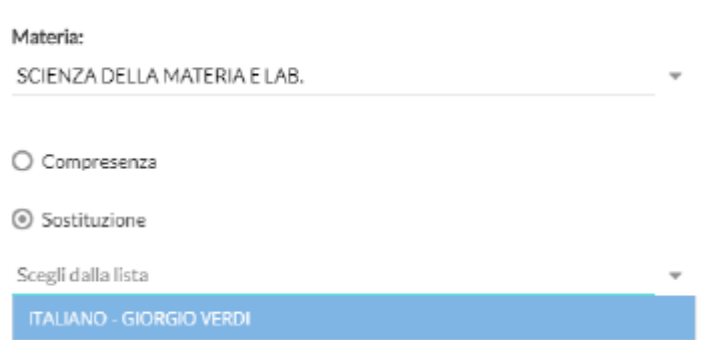

Una volta confermato si avrà evidenziata nel **Giornale** di classe la sostituzione con l'icona

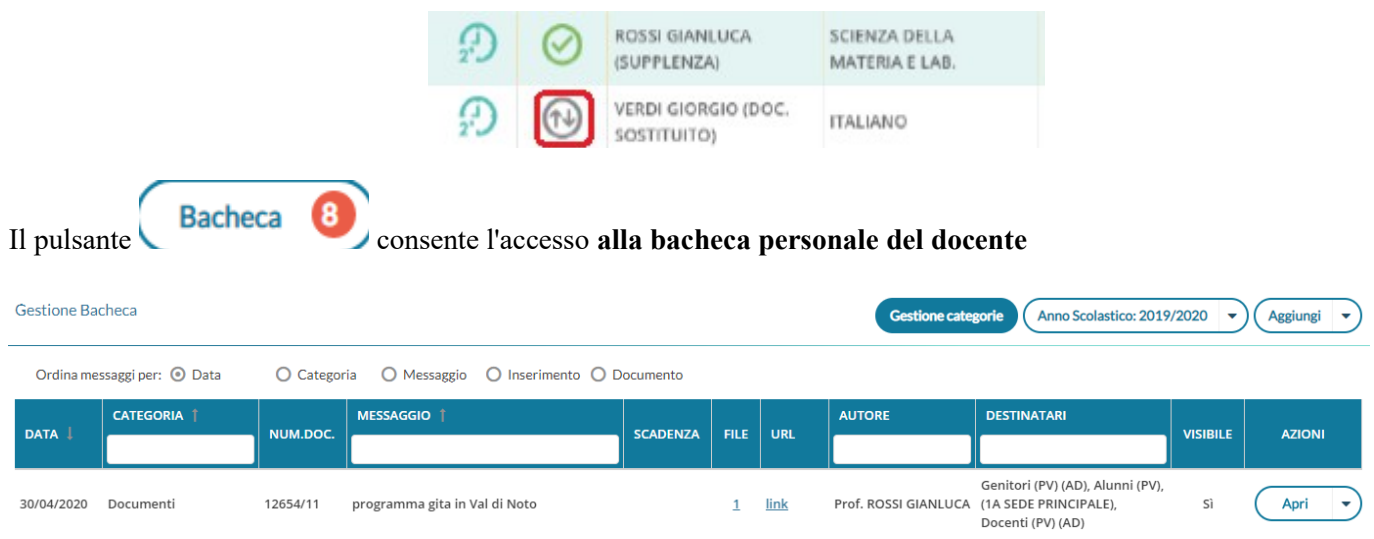

**IMPORTANTE: in questa parte del software il docente ha l'accesso in solo lettura alla Bacheca** mentre per poter inviare messaggi deve accedere alla voce **6 Bacheca** (Vedi **DIDUP GUIDA Bacheca docenti).**

Il pulsante **Consente di accedere al Giornale** delle proprie classi, anche senza l'immissione della firma, mentre cliccando su **v** Mostra tutte le classi si può accedere al **Giornale** di una qualunque delle classi della scuola (ad esempio, per effettuare una supplenza).

# **Scelta Classe**

## **STRUTTURA SCOLASTICA**

- ▼ B I.C. DI RAGUSA
	- ▼ B SCIENTIFICO
		- 1A SEDE PRINCIPALE (Coord)
		- 1B SUCCURSALE
		- 1X SEDE PRINCIPALE

Cliccando sul pulsante del Calendario ci si può posizionare su un altro giorno.